## 智慧工地评价系统项目部操作手册

## 项目部注册**-**报名流程

1.项目方登[陆智慧工地公共平台](http://zhgd.hibuilding.cn/login): http://zhgd.hibuilding.cn/login

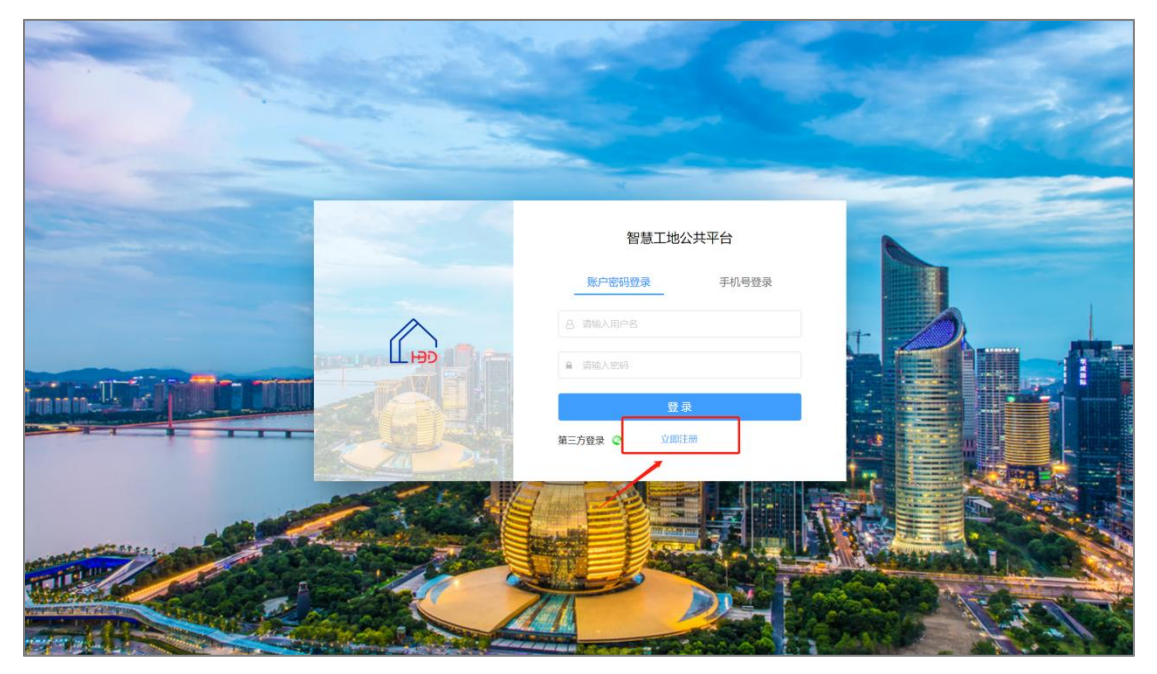

 $\boxtimes$  1

2.如果之前没有平台账号的用户,请点击【注册】,填写注册信息,完成注册后 登陆平台(如图 2 所示)。注:如果之前已经有平台账号的用户可以直接点击登 录(如图 3 所示)。

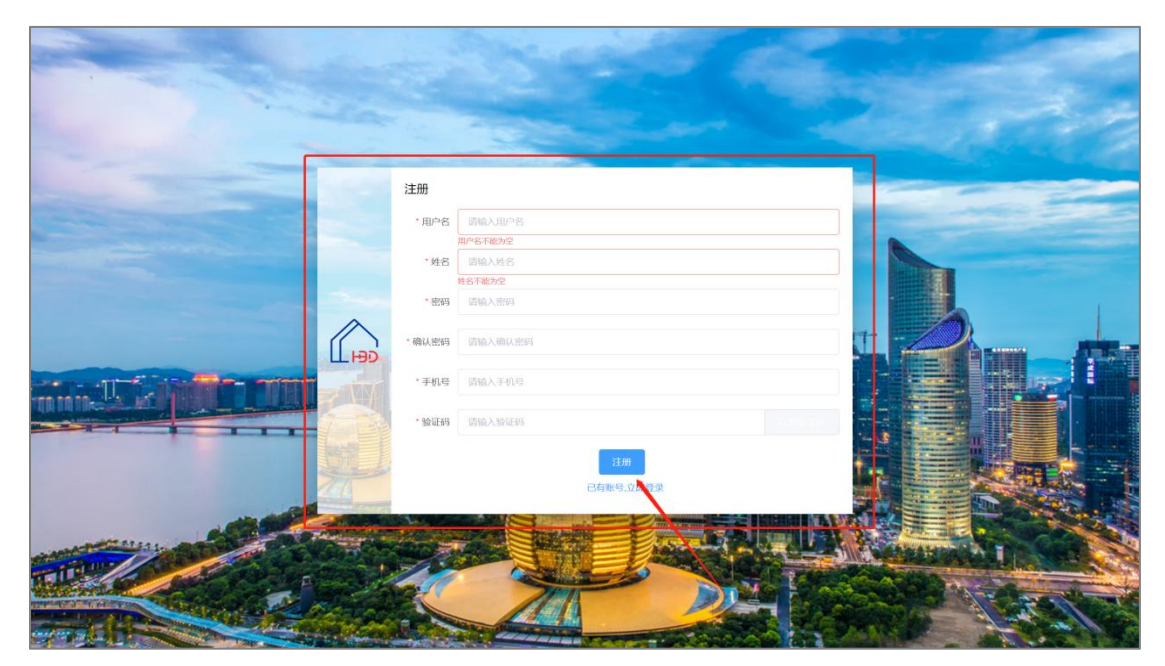

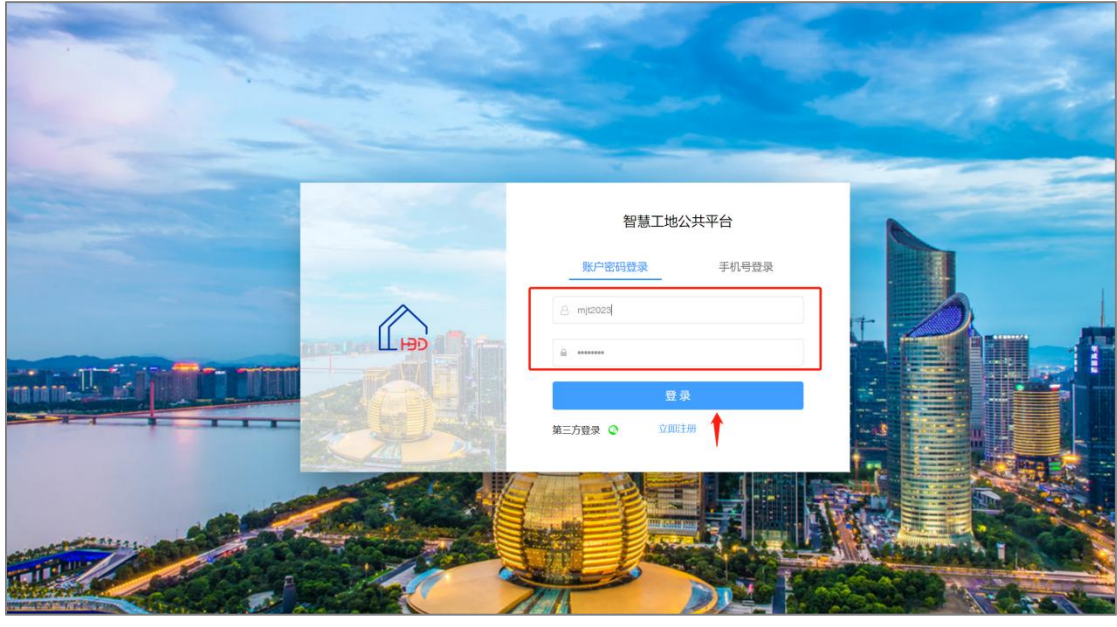

图 3

3.新注册的用户点击【加入组织】,加入单位"2024 年度浙江省智慧工地示范项 目评选"输入邀请码为: obyffdki(如图 4、图 5、图 6 所示); 老用户登录系统 后如果在【工作中心】页面下看不到"智慧工地评价系统"的权限,请点击【个 人中心】-【我的单位】选择【加入组织】(如图 7 所示)。

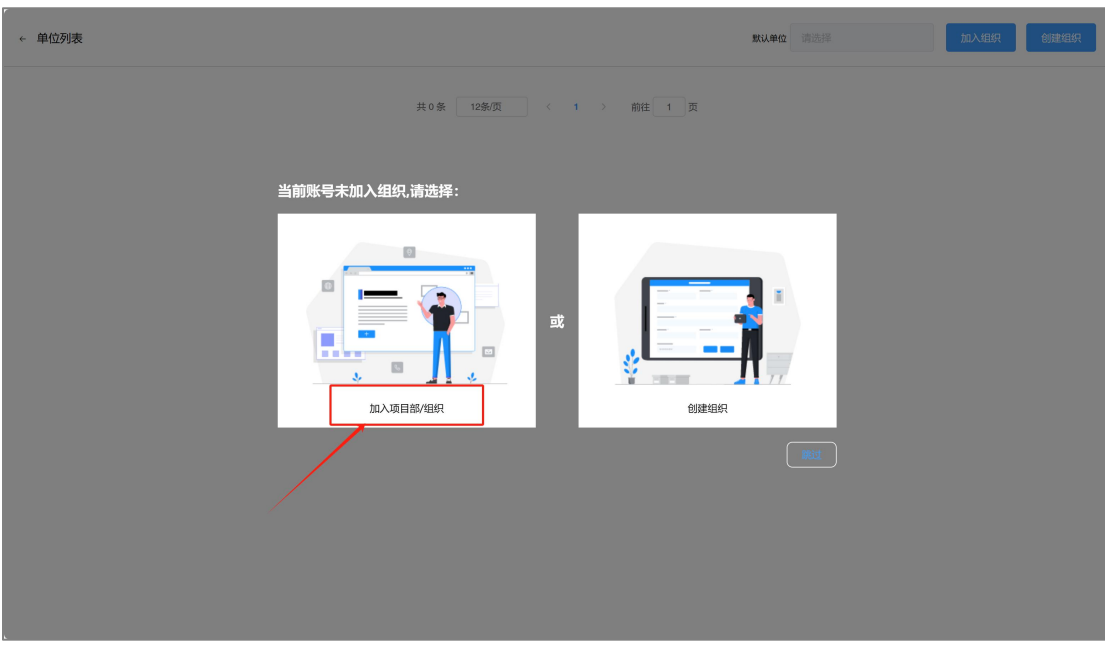

图 4

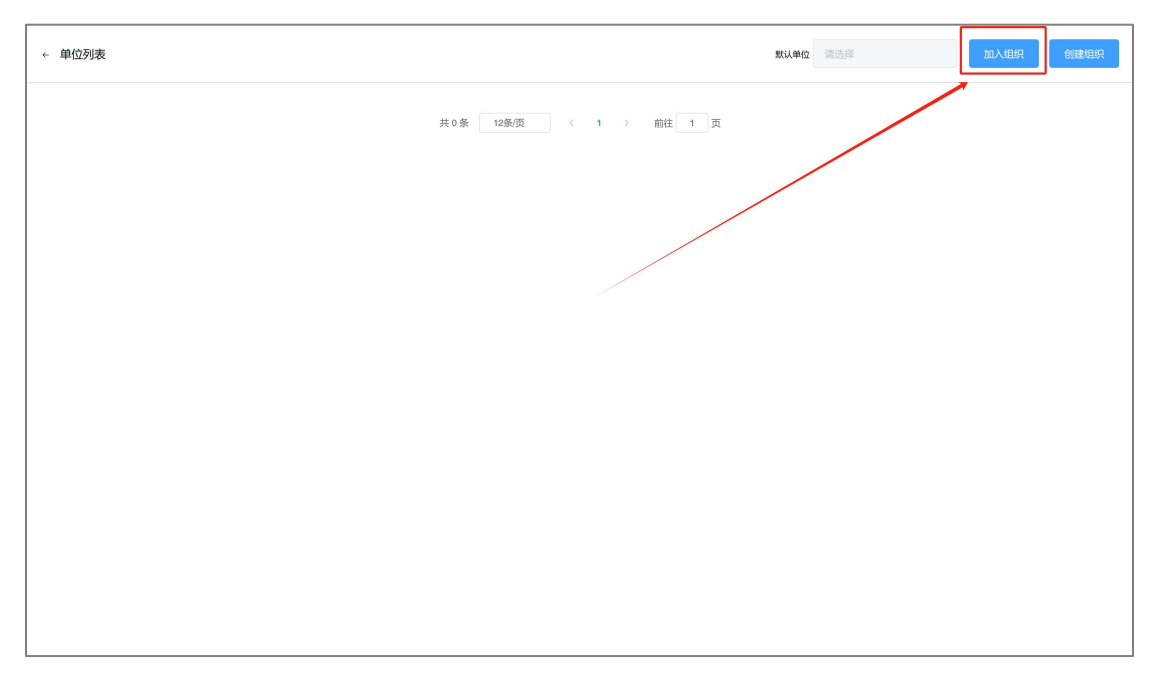

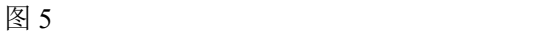

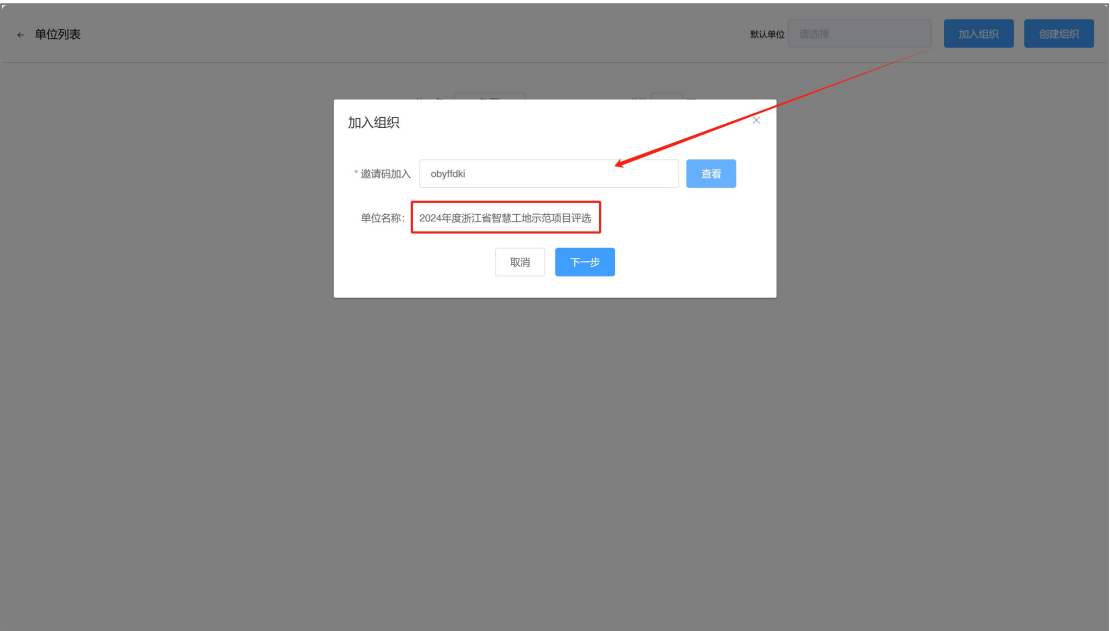

图 6

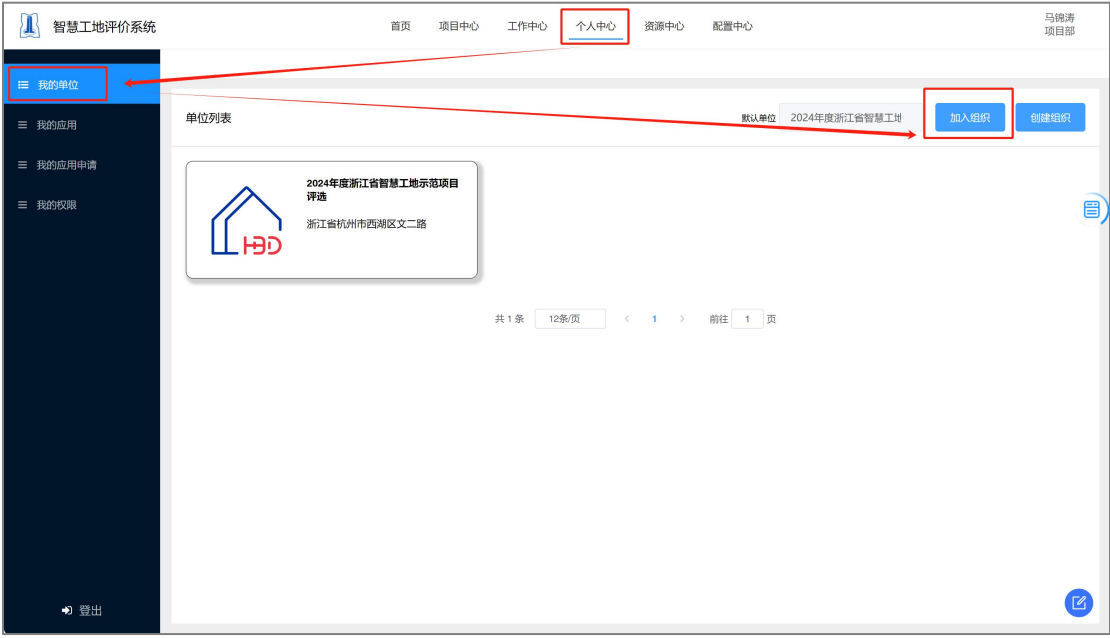

图 7

输入"邀请码"后,点击【下一步】,组织选择"项目部报名",岗位选择"项 目部",点击提交,等待管理员审核通过后进入平台(审核时间正常为当天通过 审核)。

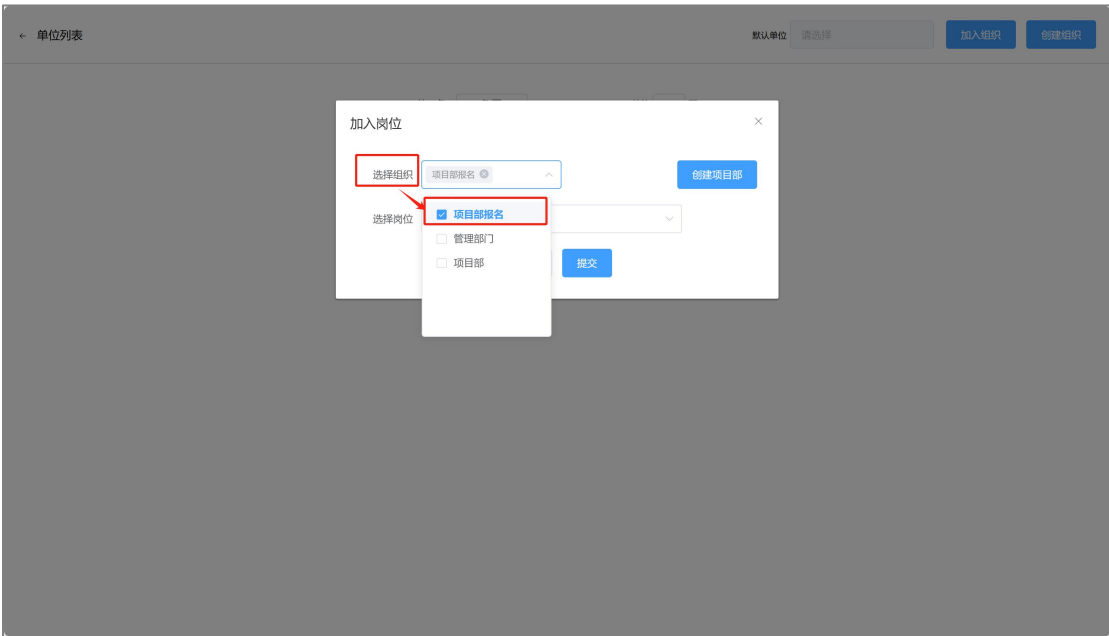

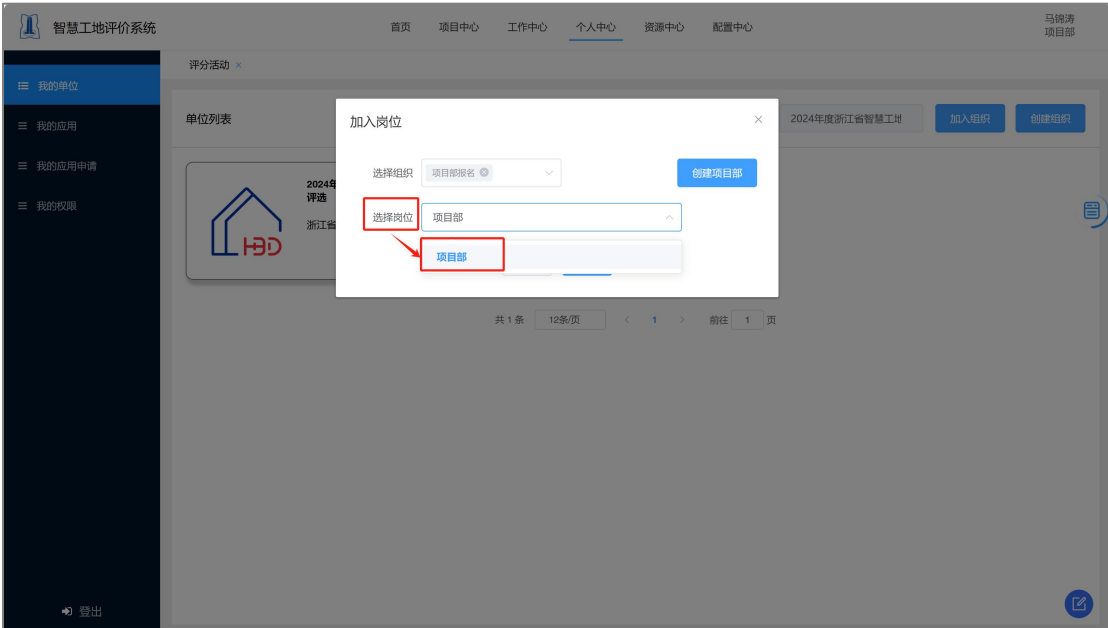

图 9

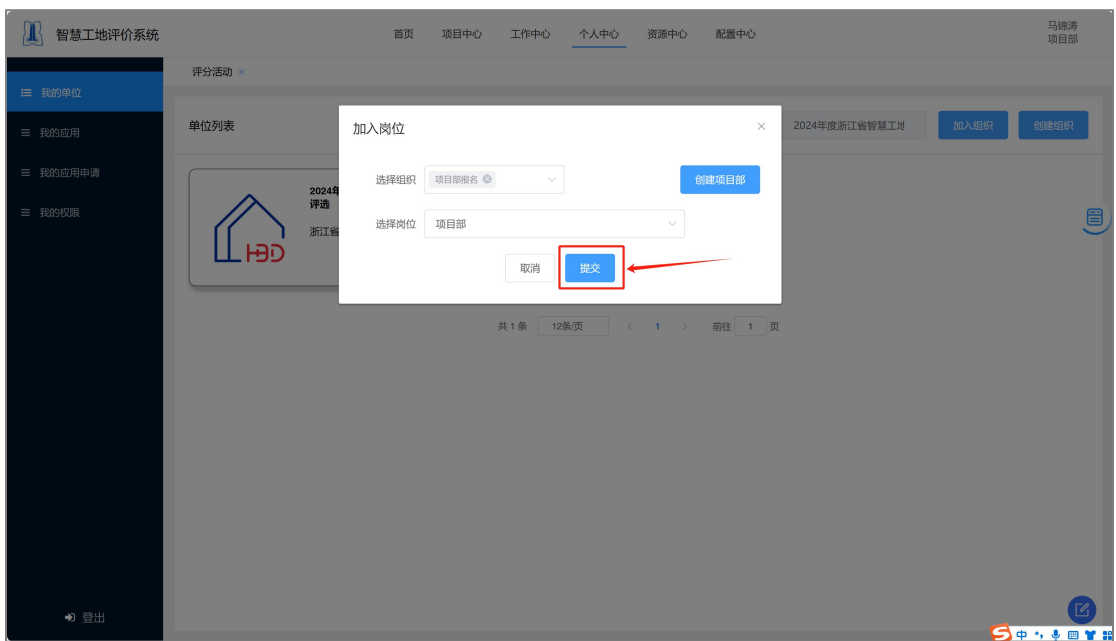

图 10

4.管理员审核通过之后,用户登录进入平台,点击【工作中心】,选择【评分活 动】页面,可以看到活动名称为"2024 年度浙江省智慧工地示范项目评选"的 活动,点击"报名"参与活动报名。

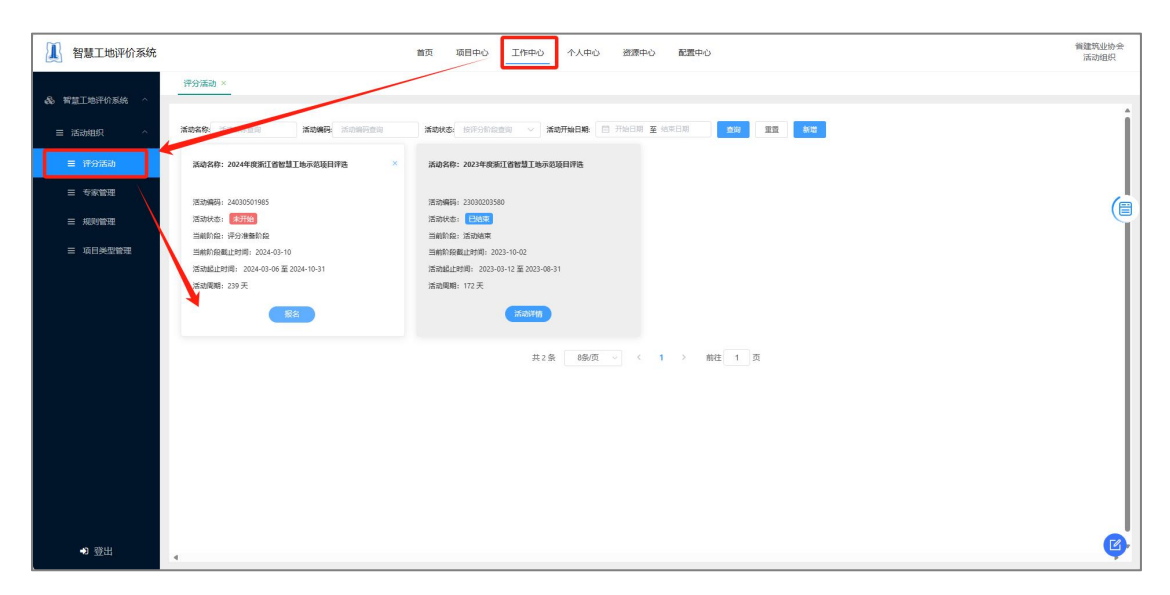

图 11

5.填写完报名信息并上传盖章后的浙江省智慧工地示范项目申报表,点击提交, 完成智慧工地示范项目评选报名。

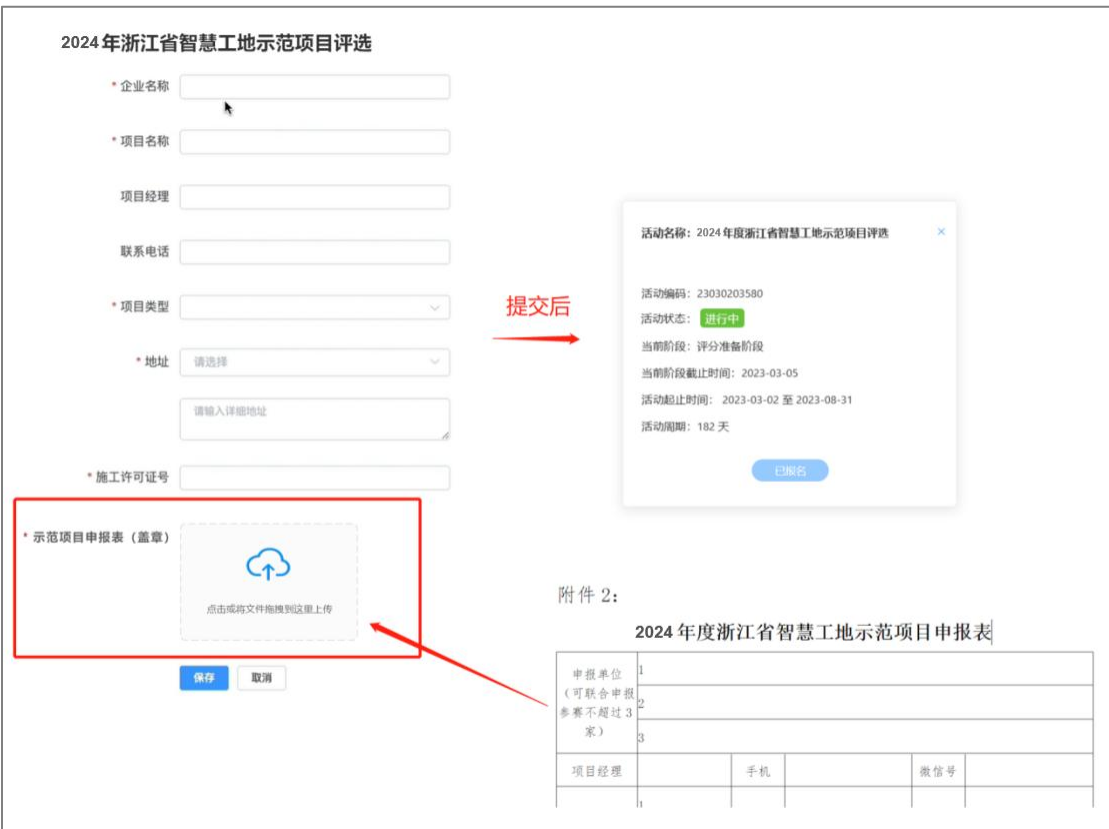

图 12

## 线上提交资料

报名活动截止后, 进入系统, "2024 年度浙江省智慧工地示范项目评选"活 动点击【编辑资料】, 编辑完成后点击"保存"后"返回", 确认资料无误后【提 交资料】。(提交的资料对应六大类的哪几类就勾选哪几类,也可以针对六大类 每一类上传对应的资料,上传的资料可以是图片、视频、网址、Word、Excel、 PDF、PPT。)

注:已经提交资料的项目,截止日前都可以再次编辑提交,系统会以最后 一次提交的成果为准。

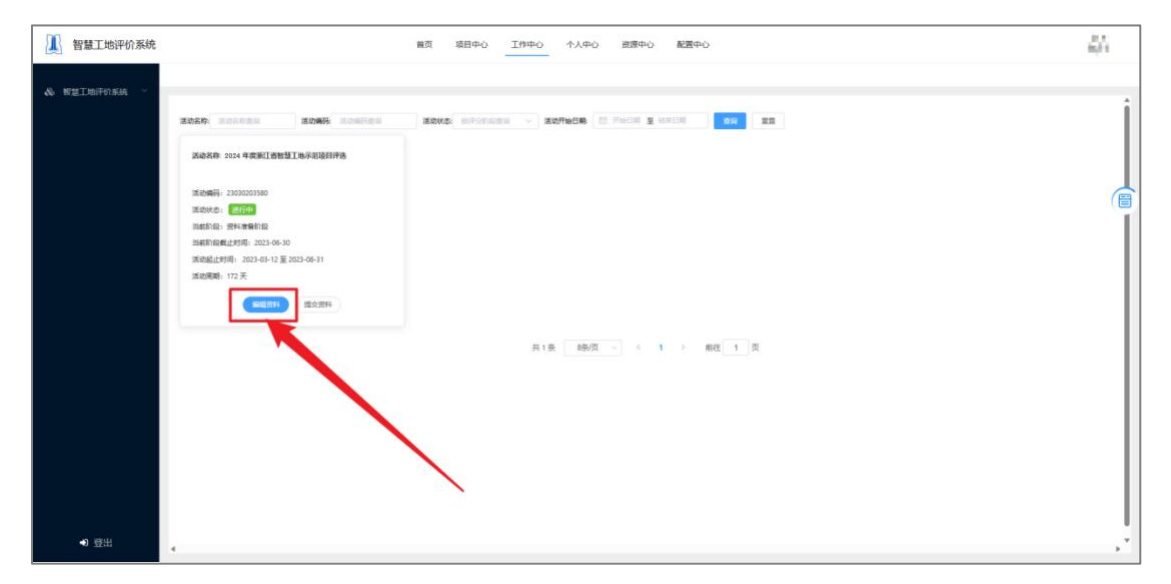

图 13

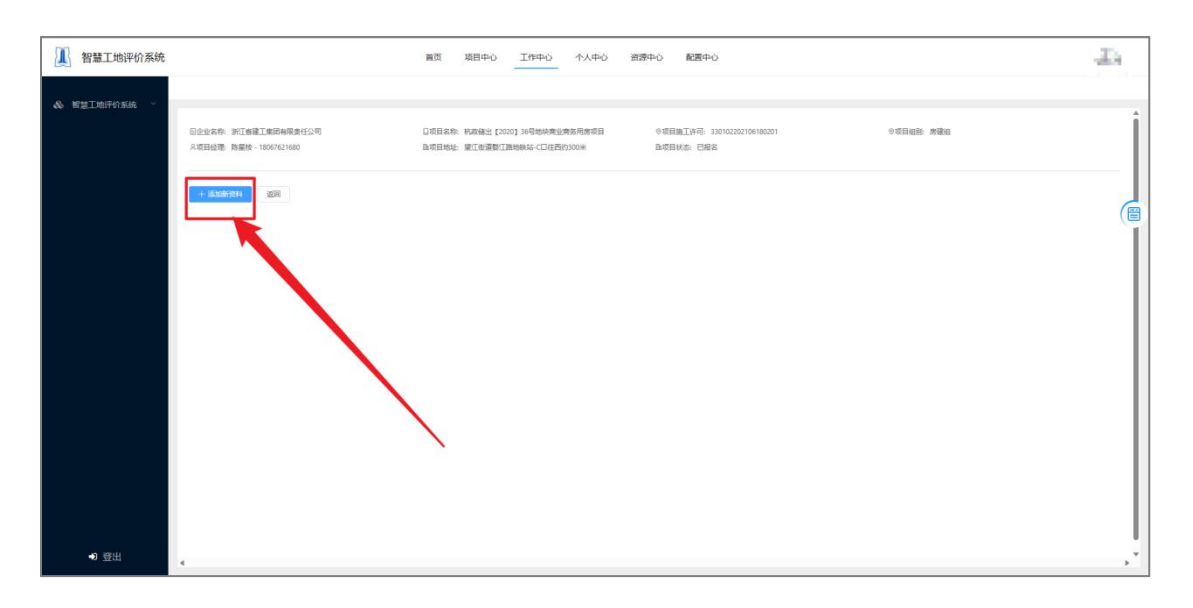

## 如果有多种格式的资料可以增加多行。

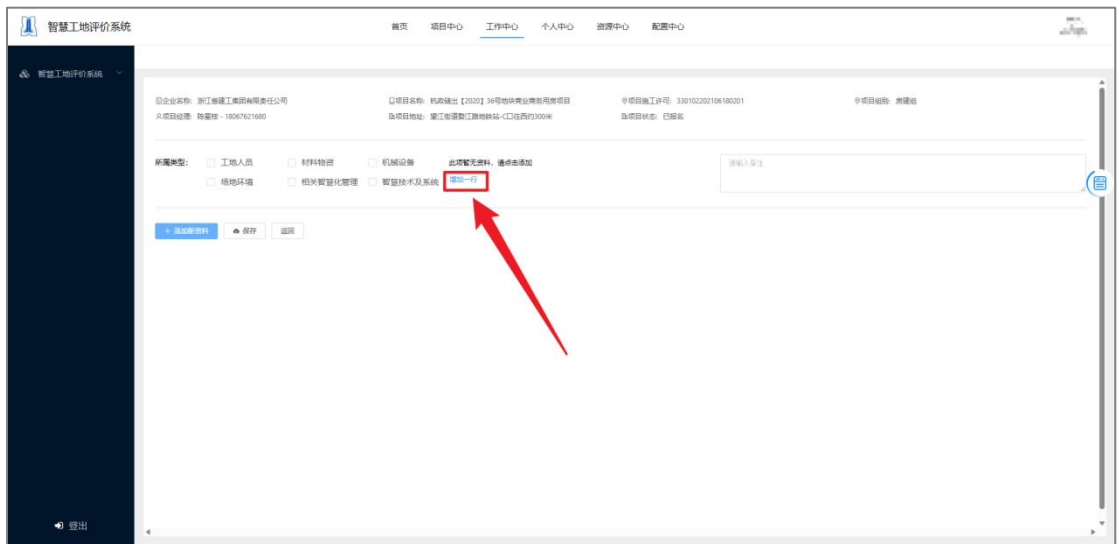

图 15

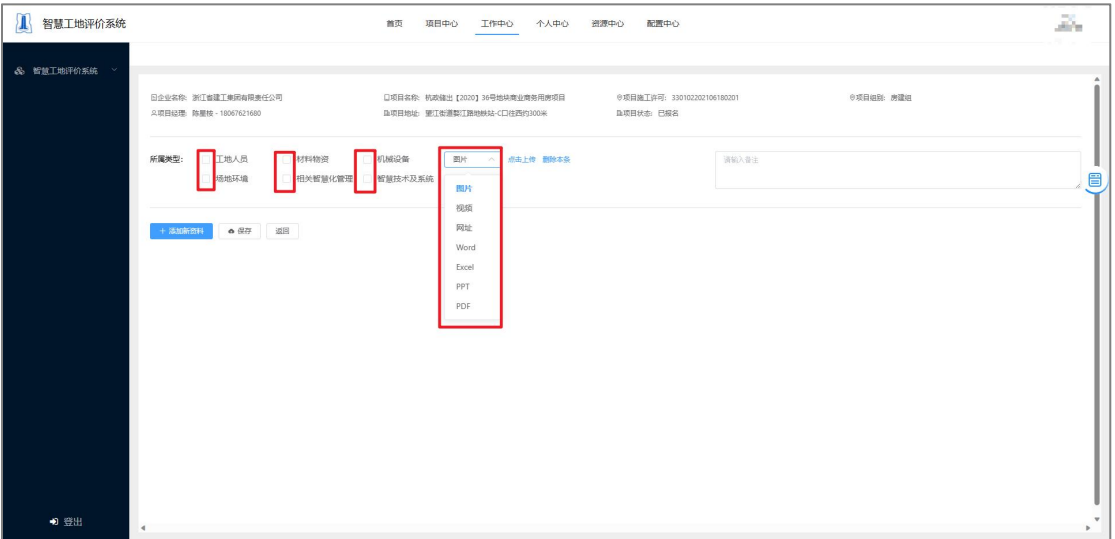

图 16

技术支持:马锦涛 联系电话: 18767117009